# Shared Service Systems Linen Order Guide

February 2020

ControlTex<sup>®</sup> LBS<sup>®</sup> Laundry Business Systems

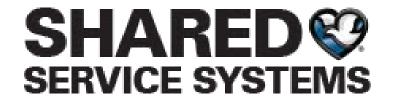

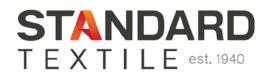

ControlTex<sup>®</sup> LBS<sup>®</sup> Laundry Business Systems

#### From any web browser go to <a href="https://b2b.sharedomaha.com">https://b2b.sharedomaha.com</a>, click on "RESOURCES" > "LINEN ORDERING"

| $\Theta$ Home x<br>$\leftrightarrow$ $\rightarrow$ $C$ $\triangle$ $\textcircled{a}$ b2b.shared |         |          |                                                                                                    |                     | - □ ×              |
|-------------------------------------------------------------------------------------------------|---------|----------|----------------------------------------------------------------------------------------------------|---------------------|--------------------|
| in   800-228-9976                                                                               |         |          |                                                                                                    |                     | 💄 SIGN IN   🏋 CART |
| SHARED SERVICE SYSTEMS                                                                          |         |          | Search by Part # c                                                                                                 | or Keyword <b>Q</b> | QUICK ORDER PAD -  |
| SHOP -                                                                                          | ABOUT - | SERVICES | RESOURCES -                                                                                                    | PROMOTIONS          | CONTACT            |
|                                                                                                 |         |          | Linen Ordering<br>WonderWink Uniforms<br>Catalogs<br>Links<br>Set Up Guides<br>Forms<br>News<br>Credit Application |                     |                    |
|                                                                                                 |         | oC       | Pro                                                                                                    | _                   |                    |

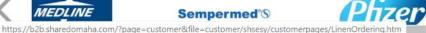

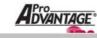

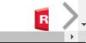

Yr,

#### Click on ControlTex LBS. For later convenience, bookmark either https://b2b.sharedomaha.com

Or <a href="https://b2b.sharedomaha.com/?page=customer&file=customer/shsesy/customerpages/LinenOrdering.htm">https://b2b.sharedomaha.com/?page=customer&file=customer/shsesy/customerpages/LinenOrdering.htm</a>

| 😵 Linen Orde                                    | ring   Shared Service S $\times$ +                                                                                    |                                                      |                             |                                        |                              | -                                                  | - 0 × |
|-------------------------------------------------|----------------------------------------------------------------------------------------------------|------------------------------------------------------|-----------------------------|----------------------------------------|------------------------------|----------------------------------------------------|-------|
| $\leftarrow \  \  \rightarrow \  \  \mathbf{G}$ | 🟠 🔒 b2b.sharedomaha.                                                                                                  | com/?page=customer&fi                                | le=customer/shsesy/cust     | omerpages/LinenOrdering.htm            | n                            | Q                                                  | * 0 : |
| E                                               | m   800-228-9976                                                                                                    |                                                      |                             |                                        |                              | 💄 SIGN IN   🎽 CART                                 | A     |
|                                                 | SHARED SERVICE SYSTEMS                                                                                                |                                                      |                             | Search by Part                         | # or Keyword Q               | QUICK ORDER PAD -                                  |       |
| -                                               | SHOP 👻                                                                                                    | ABOUT 👻                                              | SERVICES                    | RESOURCES -                            | PROMOTIONS                   | CONTACT                                            |       |
| -                                               | LINEN ORD<br>PLACING YOUR LINEN<br>To get started placing your                                                        | ORDER<br>inen order, please click                    | on the green "Control       | Tex LBS Logo" button on th             | e right-hand side of         | SHARD STATE                                        |       |
| 1                                               | this page. If you need help p <ul> <li>How to Place Linen Orders in</li> <li>Detailed Linen Order Training</li> </ul> | lacing your linen order<br>ControlTex LBS (one page) | , please click below for    | detailed instructions.                 | -                            | ControlTex®<br>LBS®<br>Laundry Business<br>Systems |       |
|                                                 | ERROR MESSAGES                                                                                                    |                                                      |                             |                                        |                              |                                                    |       |
|                                                 | If you are receiving an error messag<br>up your web browser, please contac                                            |                                                      |                             |                                        | d further assistance setting |                                                    |       |
|                                                 | Browser Setup Instructions                                                                                            |                                                      |                             |                                        |                              |                                                    |       |
|                                                 | USERNAMES AND PASSWORI                                                                                                | 05                                                   |                             |                                        |                              |                                                    |       |
|                                                 | If you have forgotten your usernam                                                                                    | e and password or have any                           | other questions, please ema | il us at <u>info@sharedomaha.com</u> . |                              |                                                    | 4     |

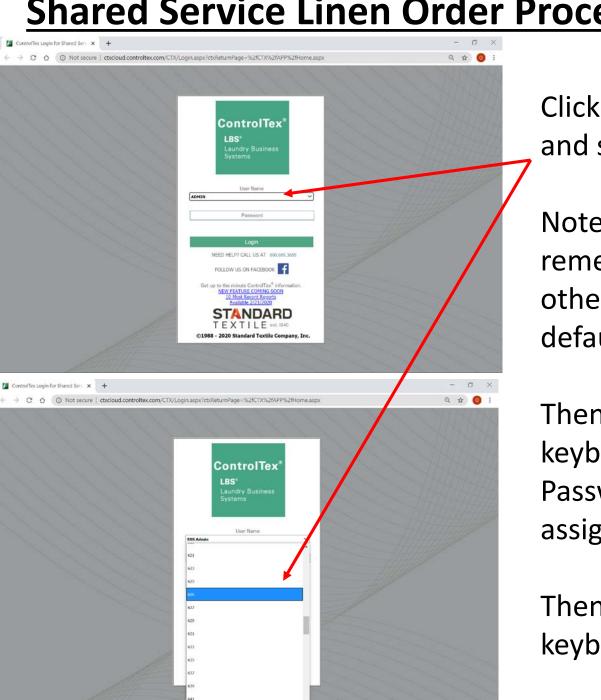

#### Logging In

ControlTex

Laundry Business Systems

LBS\*

Click on the drop-down arrow and select your assigned User ID

Note: the last User ID used is remembered for the next time, otherwise ADMIN is selected by default

Then press "Tab" on your keyboard or click inside the Password field and enter your assigned password

Then press "Enter" on your keyboard or click "Login"

☆ ∅ G 🕘 🖉 http://ctxweb.controltex.com/CTX/APP/Presentation/ 🖉 - 🗗 🖉 ControlTex.LBS 0.9.99 -- 101 👘 🖄 🚺 File Edit View Favorites Tools Help Click on the facility name or number to complete logging in Hide Discontinued Facilitie Now click on the "Orders Data Entry" icon 175% 3 × A ☆ Ø € Tex LBS 0 9 99, 00101 ites Tools Help Texknowlogy | abox Efficiency Optional: From drop down menu you can select: Data Entry -Order – Create/Edit Order 5

175%

ControlTex

Laundry Business Systems

LBS\*

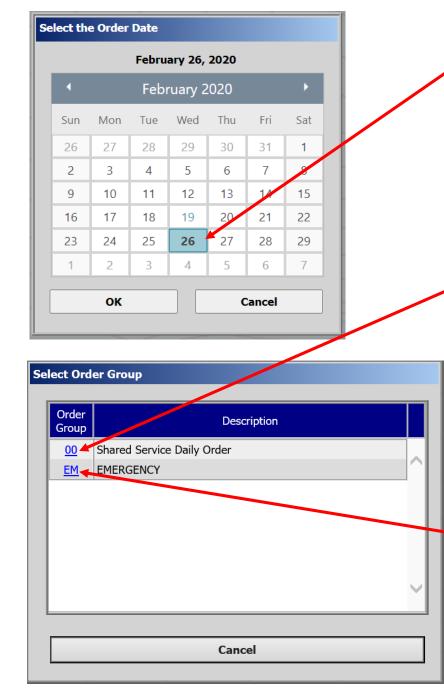

Select the future date you want the order delivered which coincides with your regular delivery schedule

Orders must be completed by 9am the previous business day

Example: Orders for Monday must be completed by 9am Friday

Next click Order Group "00" Shared Service Daily Order

Note: Order Group "00" will only work on days which coincide with your regular delivery schedule Example: If your regular deliveries are on Mon and Wed, then you can only select those days of the week

The Order Group "EM" Emergency can be used any day Mon – Fri permitting your order has not already been printed by SSS personnel as you may be able to edit your existing order

ControlTex

Laundry Business Systems

LBS\*

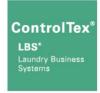

| No Orders Exist for Facility 00101, Order Group 00 on 3/19/2018.         Do you Wish to Create Orders?             Yes       No                                             | For a new order, a pop-up message will ask<br>if you wish to create the order, select "Yes"<br>A new box will appear with the order<br>number, area and description with the<br>Status of "New" |
|----------------------------------------------------------------------------------------------------|----------------------------------------------------------------------------------------------------|
|                                                                                                    | Click on the order number                                                                                                    |
| Select Order for Facility 00101, Order Group 00 on 3/19/2018         Order       Area       Description         2018031900101000011       1       METHODIST CARDIO VASCULAR | Cart       Status         1       New                                                                                                    |
| Cancel                                                                                                    |                                                                                                    |

| ltem             | Description                                                         | UOM | Max Cart<br>Quantity | #<br>Carts | Calculated<br>Order     | Manual<br>Adiustment | New Order | Total<br>Order               |
|------------------|---------------------------------------------------------------------|-----|----------------------|------------|-------------------------|----------------------|-----------|------------------------------|
| 100              | SHEET FLAT WHITE                                                    | EA  | 400                  | 0.44       | 175                     | ٥                    |           | 175                          |
| 118              | PILLOWCASE WHITE                                                    | EA  | 2300                 | 0.09       | 200                     | 0                    |           | 200                          |
| 124              | BATH BLANKET                                                        | EA  | 200                  | 0.4        | 80 -                    | 0                    |           | 80                           |
| 136              | TOWEL BATH (HOSPITALITY)                                            | EA  | 300                  | 0.1        | 30                      | 0                    |           | 30                           |
| 140              | WASHCLOTH                                                           | EA  | 3600                 | 0.17       | 600                     | 0                    |           | 600                          |
| 165              | GOWN PAT LG DIAMOND PRT                                             | EA  | 625                  | 0.13       | 80                      | 0                    |           | 80                           |
|                  |                                                                     |     |                      |            |                         |                      |           |                              |
| nt Opi<br>Bulk   | ions<br>Orders                                                      |     | Change               | e to Oro   | ler on Pick             | Ticket:              |           | er Status                    |
| Bulk             | Orders                                                              |     | Change               |            | der on Pick<br>r Notes: | Ticket:              |           | er Status<br>New<br>Complete |
| Bulk             | Orders<br>ombined 2 or 4 Pages/Shee<br>y Item/Cart Split Print Grou |     | Change               |            |                         | Ticket:              |           | New                          |
| Bulk<br>OC<br>Ob | Orders                                                              |     |                      | Orde       |                         |                      |           | New<br>Complete              |
| Bulk             | Orders<br>ombined 2 or 4 Pages/Shee<br>y Item/Cart Split Print Grou |     |                      | Orde       | r Notes:                |                      |           | New<br>Comple<br>Printer     |

#### Order for METHODIST CARDIO VASCULAR, Mar 19, 2018, Order Group 00, Area 1, Cart 1 - METHODIST CARDIO VASCULAR

| Item   | Description                                                                                                    | UOM | Max Cart<br>Quantity | #<br>Carts | Calculated<br>Order    | Manual<br>Adjustment | New Order | Total<br>Order                                                              |
|--------|----------------------------------------------------------------------------------------------------|-----|----------------------|------------|------------------------|----------------------|-----------|-----------------------------------------------------------------------------|
| 100    | SHEET FLAT WHITE                                                                                                    | EA  | 400                  | 0.38       | 175                    | -25                  |           | 150                                                                         |
| 118    | PILLOWCASE WHITE                                                                                                    | EA  | 2300                 | 0.09       | 200                    | 0                    |           | 200                                                                         |
| 124    | BATH BLANKET                                                                                                    | EA  | 200                  | 0.3        | 80                     | -20                  |           | 60                                                                          |
| 136    | TOWEL BATH (HOSPITALITY)                                                                                             | EA  | 300                  | 0.17       | 30                     | 20                   | -         | 50                                                                          |
| 140    | WASHCLOTH                                                                                                    | EA  | 3600                 | 0.17       | 600                    | 0                    | 300       | 600                                                                         |
| 165    | GOWN PAT LG DIAMOND PRT                                                                                              | EA  | 625                  | 0.13       | 80                     | 0                    |           | 80                                                                          |
|        |                                                                                                    |     |                      |            |                        |                      |           |                                                                             |
| int Op |                                                                                                    |     | Change               | e to Orc   | ler on Pick            | Ticket:              |           | ler Status                                                                  |
| Bulk   | Orders<br>ombined 2 or 4 Pages/Shee<br>y Item/Cart Split Print Grou                                                  |     | Change               |            | ler on Pick            | Ticket:              |           | ler Status<br>New<br>Complete<br>Printed                                    |
| Bulk   | Orders<br>ombined 2 or 4 Pages/Shee<br>y Item/Cart Split Print Grou<br>y Print Group Print Zero Qty<br>y Price Group | P   | New Fa               | Orde       | r Notes:<br>Date/Order | Group                |           | • New<br>Complete                                                           |
| Bulk   | Orders<br>ombined 2 or 4 Pages/Shee<br>y Item/Cart Split Print Grou<br>y Print Group Print Zero Qty                  | P   |                      | Orde       | Notes:                 | Group                |           | <ul> <li>New</li> <li>Complete</li> <li>Printed</li> <li>Shipped</li> </ul> |

If your facility has standing order quantities, those amounts will be automatically applied to the Calculated Order column

If those amounts are applicable, click "Orders Complete" and select "Yes" to confirm

If you would like to change any amounts, or if your Calculated Order amounts are zero key in the desired
order quantities under the column heading "New Order" and the Manual Adjustment column figure will automatically show the added or subtracted amount

When finished, click "Orders Complete" and select "Yes" to confirm

ControlTex

LBS\*

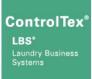

| Item                                                                                                  | Description              | UOM         | Max Cart<br>Quantity | #<br>Carts | Calculated<br>Order | Manual<br>Adjustment | New Order | Total<br>Order               |   |
|----------------------------------------------------------------------------------------------------|--------------------------|-------------|----------------------|------------|---------------------|----------------------|-----------|------------------------------|---|
| 100                                                                                                   | SHEET FLAT WHITE         | EA          | 400                  | 0.44       | 175                 | O                    |           | 175                          | 1 |
| 118                                                                                                   | PILLOWCASE WHITE         | EA          | 2300                 | 0.09       | 200                 | 0                    |           | 200                          |   |
| 124                                                                                                   | BATH BLANKET             | EA          | 200                  | 0.4        | 80                  | 0                    |           | 80                           |   |
| 136                                                                                                   | TOWEL BATH (HOSPITALITY) | EA          | 300                  | 0.1        | 30                  | 0                    |           | 30                           |   |
| 140                                                                                                   | WASHCLOTH                | EA          | 3600                 | 0.17       | 600                 | 0                    |           | 600                          |   |
| 165                                                                                                   | GOWN PAT LG DIAMOND PRT  | EA          | 625                  | 0.13       | 80                  | 0                    |           | 80                           |   |
| nt Opt<br>Bulk                                                                                        | ions<br>Orders           |             | Change               | e to Oro   | ler on Pick         | Ticket:              | Ord       | er Status<br>7 Nere          |   |
| Oby                                                                                                   | ombined                  |             |                      | Orde       | r Notes:            |                      |           | Comple<br>Printed<br>Shipper |   |
| <ul> <li>by Print Group</li> <li>Print Zero Qty</li> <li>by Price Group</li> <li>AutoPrint</li> </ul> |                          | Price Group |                      |            |                     |                      |           |                              | d |

#### Order for METHODIST CARDIO VASCULAR, Mar 19, 2018, Order Group 00, Area 1, Cart 1 - METHODIST CARDIO VASCULAR Calculated Max Cart # Manual Total UOM Item Description New Order Order Order Quantity Carts Adjustment 0 100 SHEET FLAT WHITE EA 400 0.44 175 175 PILLOWCASE WHITE EA 2300 200 0 200 118 0.09 ΕA 0 124 BATH BLANKET 200 0.4 80 80 136 TOWEL BATH (HOSPITALITY) EA 300 0.1 30 0 30 ΕA 140 WASHCLOTH 3600 0.17 600 0 600 GOWN PAT LG DIAMOND PRT EA 625 0.13 80 0 80 165 Order Status Print Options Change to Order on Pick Ticket: Bulk Orders Combined 2 or 4 Pages/Sheet **Order Notes:** mplete • by Item/Cart Split Print Group Printed 🔾 by Print Group 🗌 Print Zero Qty New Facility/Date/Order Group • by Price Group AutoPrint Select New Order

Add Item

Print Order

Change to New

Exit

Adjust All Orders

**Orders Complete** 

#### Notice the Order Status is now in the "Complete" stage

Optional: Once an order has been completed you may print a copy of the order

First, make sure the Bulk Order Print
 Option is set to "Combined" the click on
 "Print Order"

The Bulk Order report will open in another window to be printed to a desired printer

Now the Order Status has changed to "Printed" and can still be modified

# However, once an Order is printed by SSS, it can longer be modified by the customer

Click "Exit" to close the window then click the Exit icon 🗊 or close your browser, no need to log off

9

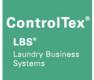

An abbreviated version of instructions for placing linen orders can be found at the Shared Service > Linen Ordering

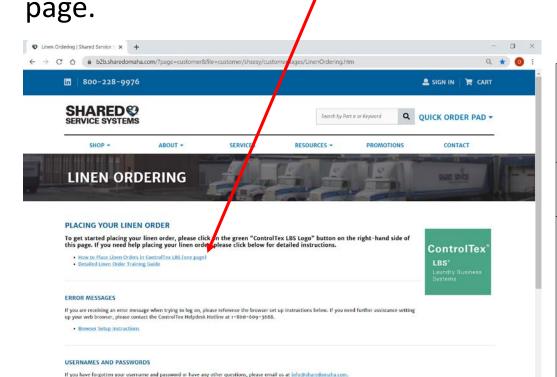

#### How to Place Shared Service System Linen Orders in ControlTex<sup>®</sup> LBS

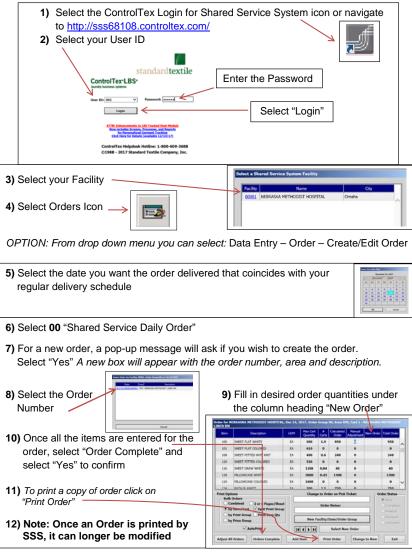

#### **Questions**

- Shared Service System Contacts
  - Steve Pottebaum Director of Linen Services
    - Email Steven.Pottebaum@sharedomaha.com
    - Phone (402) 536-5316
  - Larry Heath Laundry Manager
    - Email Larry.Heath@sharedomaha.com
    - Phone (402) 536-5330
  - Karen Kolls Supervisor
    - Email Karen.Kolls@sharedomaha.com
    - Phone (402) 536-5300
- Standard Textile (ControlTex)
  - Brandon Ondrako
    - Email <u>bondrako@standardtextile.com</u>
    - Phone (952) 393-6037